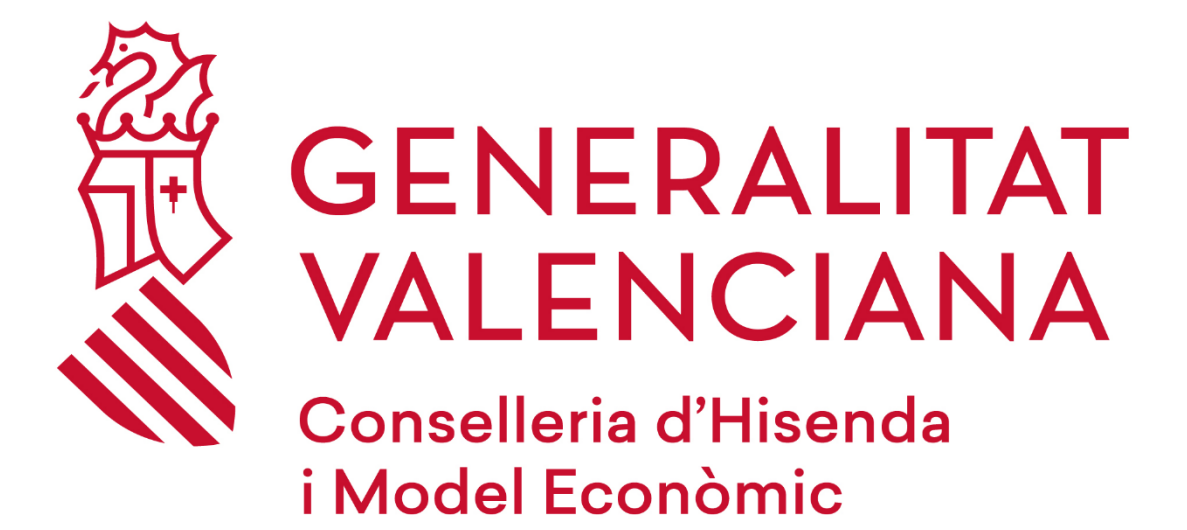

### **INSTRUCCIONES PARA LA CONFIGURACIÓN DE CLIENTES DE CORREO CON PROTOCOLOS SEGUROS**

### **DGTIC**

DIRECCIÓN GENERAL DE TECNOLOGÍAS DE LA INFORMACIÓN Y LAS **COMUNICACIONES** 

# Contenido

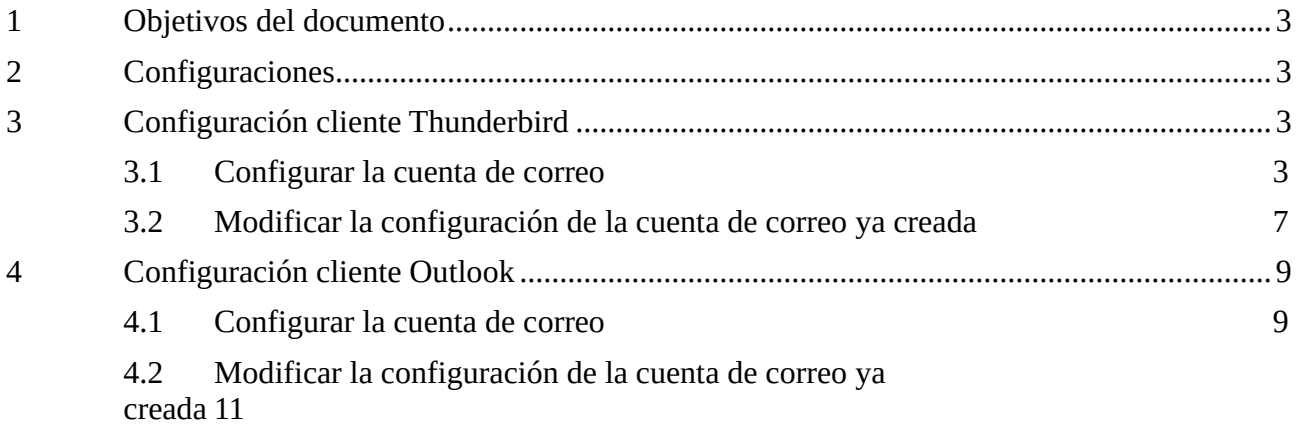

# <span id="page-2-0"></span>**1 Objetivos del documento**

El objetivo del documento es plasmar los parámetros de configuración cuando requieren configurar un cliente de correo de forma segura cuando de utiliza desde fuera de la red de la Generalitat. Esta configuración es necesaria para poder utilizar los diferentes clientes de correo.

# <span id="page-2-1"></span>**2 Configuraciones**

En el caso del correo entrante, se deberá configurar una de las siguientes opciones, dependiendo del protocolo elegido:

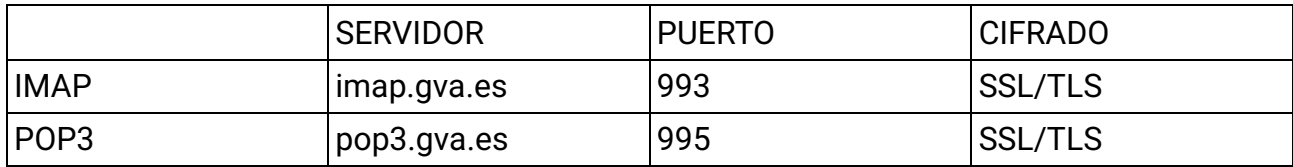

En el caso del saliente:

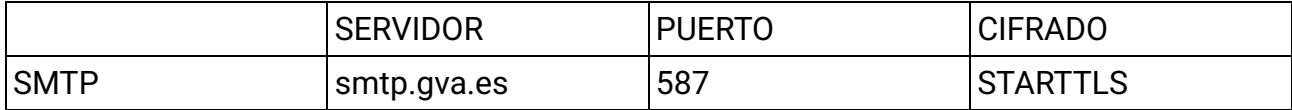

Se recuerda que en el caso del correo saliente es necesario autenticarse con el usuario correspondiente para poder enviar correos.

A continuación se detalla la configuración con los clientes de correo más utilizados, no obstante, si utiliza cualquier otro cliente de correo, puede consultar la página web del producto utilizado.

# <span id="page-2-2"></span>**3 Configuración cliente Thunderbird**

### <span id="page-2-3"></span>**3.1 Configurar la cuenta de correo**

Al abrir el cliente de correo, pulsar en Correo y solicitará cumplimentar los datos básicos de la cuenta.

Para ello, en la pantalla principal del programa se deben detallar los datos de la cuenta:

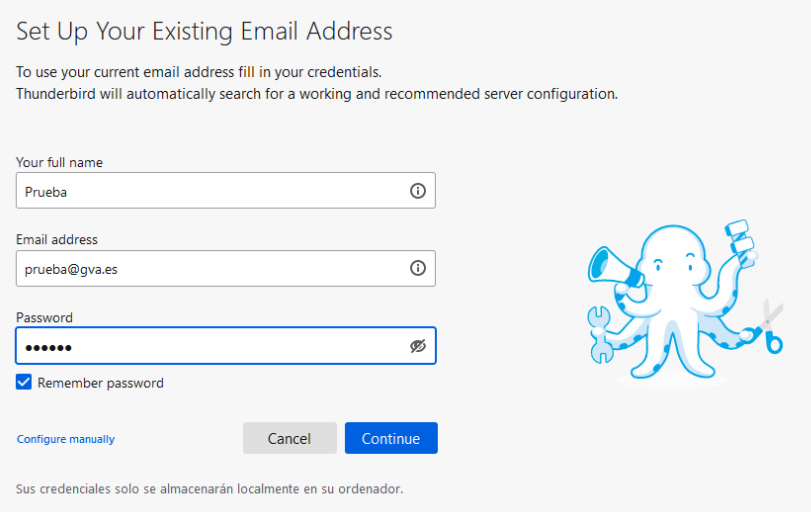

A continuación, pulsar sobre la opción "Confirmar manualmente" y cumplimentar los datos correspondientes al servidor de correo.

Para seleccionar la cuenta IMAP o POP3 es importante conocer las diferencias existentes con la finalidad de poder elegir una de estas opciones en función de las necesidades:

La diferencia principal entre estos dos protocolos es que **IMAP** almacena los mensajes en el servidor de correo mientras que **POP3** los descarga y almacena de forma local.

**IMAP:** Este protocolo trabaja directamente sobre el servidor de correo. Entre sus ventajas destacan:

- El correo es accesible desde cualquier dispositivo con acceso a Internet.
- Al trabajar directamente con el servidor de correo, cualquier cambio es visible desde todos los dispositivos que accedan a la cuenta.
- Si el dispositivo desde el que se conecta a la cuenta tiene una avería, no se pierden los correos al estar almacenados directamente en el servidor.

**POP3:** Un cliente de correo configurado como POP3 conecta al servidor y descargar los correos al dispositivo local. Una vez hecho, elimina los mensajes descargados del servidor, estando únicamente disponibles de forma local. Entre sus ventajas destacan:

- Poder conservar un histórico del correo en local sin necesidad de conexión a Internet.
- El espacio en el servidor de correo no se llena porque una vez descargado el correo se borra del servidor.
- Existe la posibilidad de mantener una copia de los mensajes en el servidor de correo durante x días. Pasado dicho periodo de tiempo, los mensajes serán borrados del servidor.

Configuración POP3:

# **Manual configuration**

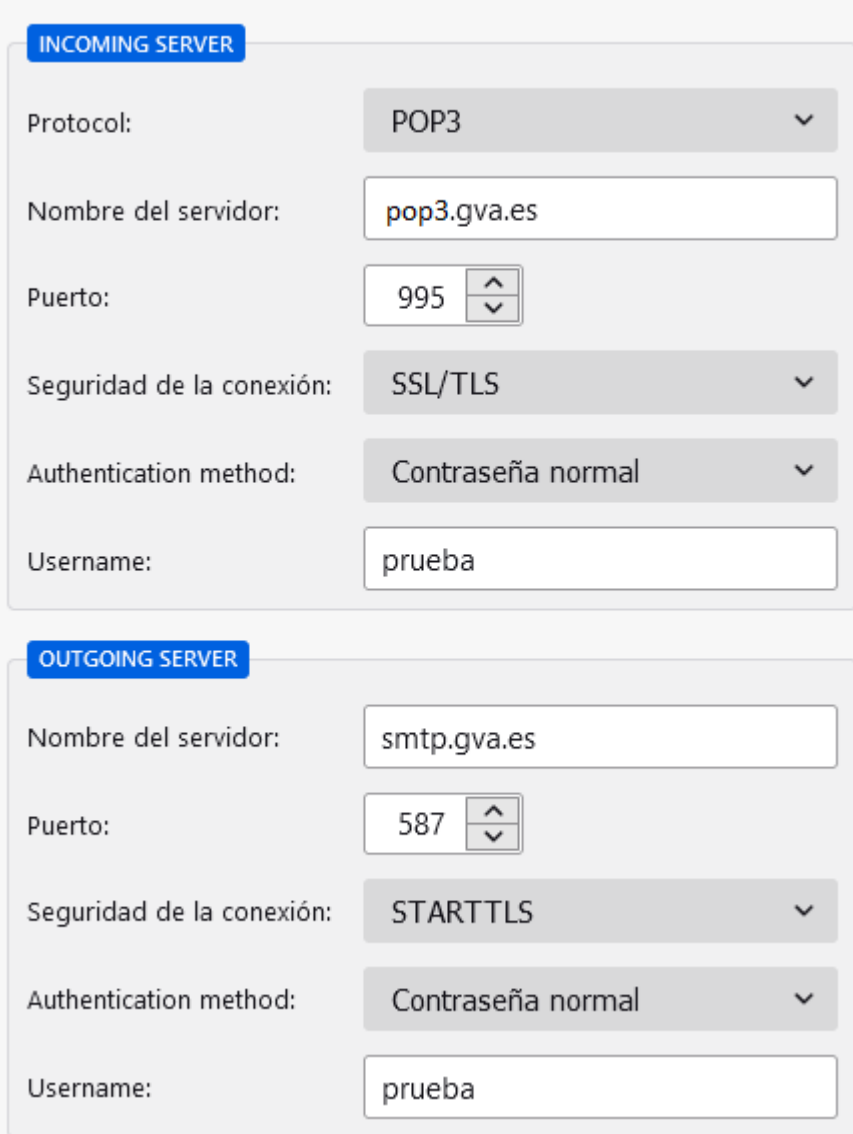

Configuración IMAP:

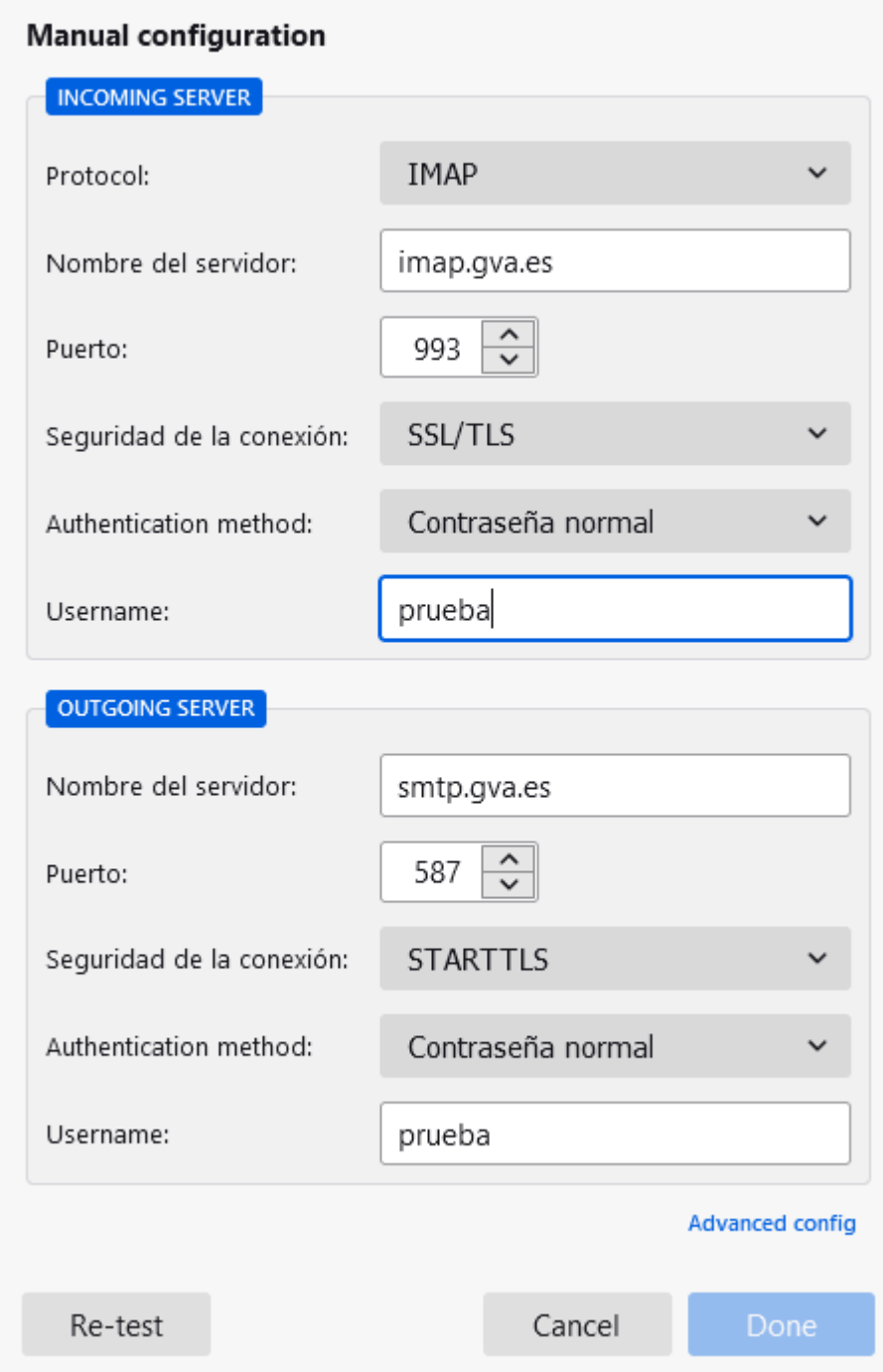

Una vez finalizada la configuración pulsar en la opción **Hecho** y si todo ha ido correctamente indicará **"Cuenta creada correctamente"**

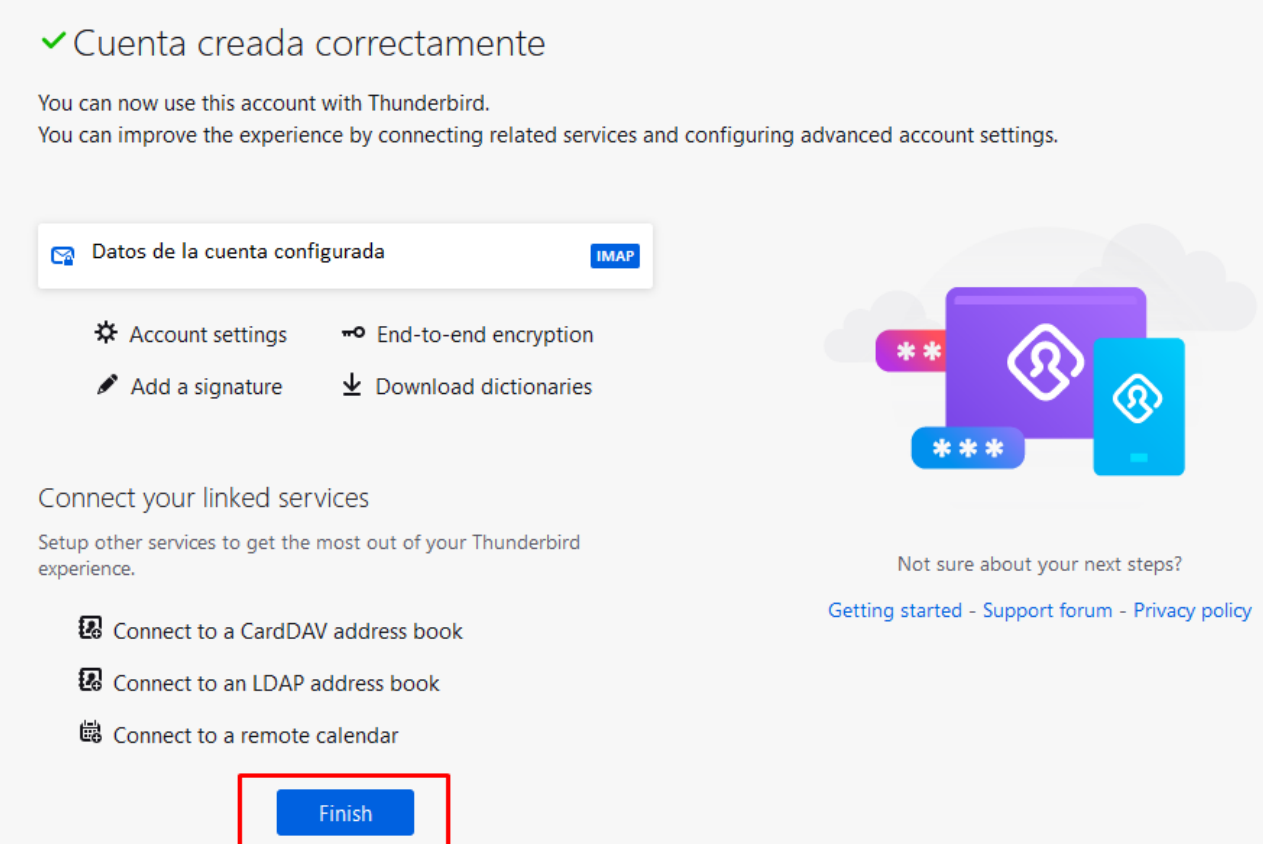

Por último, pulsar "**Finalizar"** y a partir de este momento, la cuenta ya está configurada.

# <span id="page-6-0"></span>**3.2 Modificar la configuración de la cuenta de correo ya creada**

Si la cuenta ya está creada, es necesario modificar la configuración, para ello seleccionar con el botón derecho del ratón la cuenta de correo y pulsar **Configuración - Configuración del servidor:**

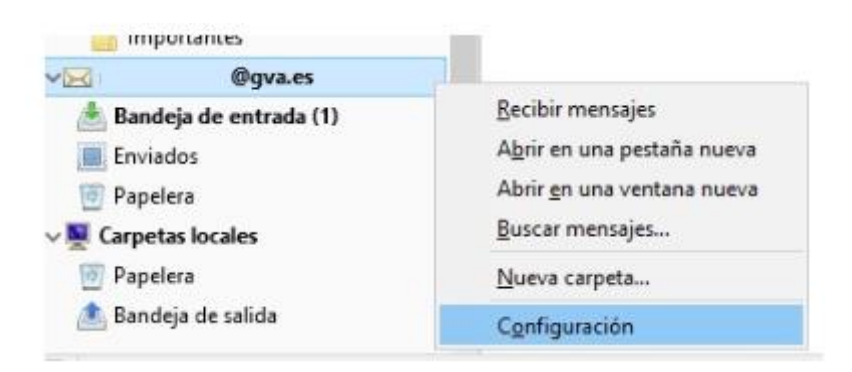

#### Configuración POP3:

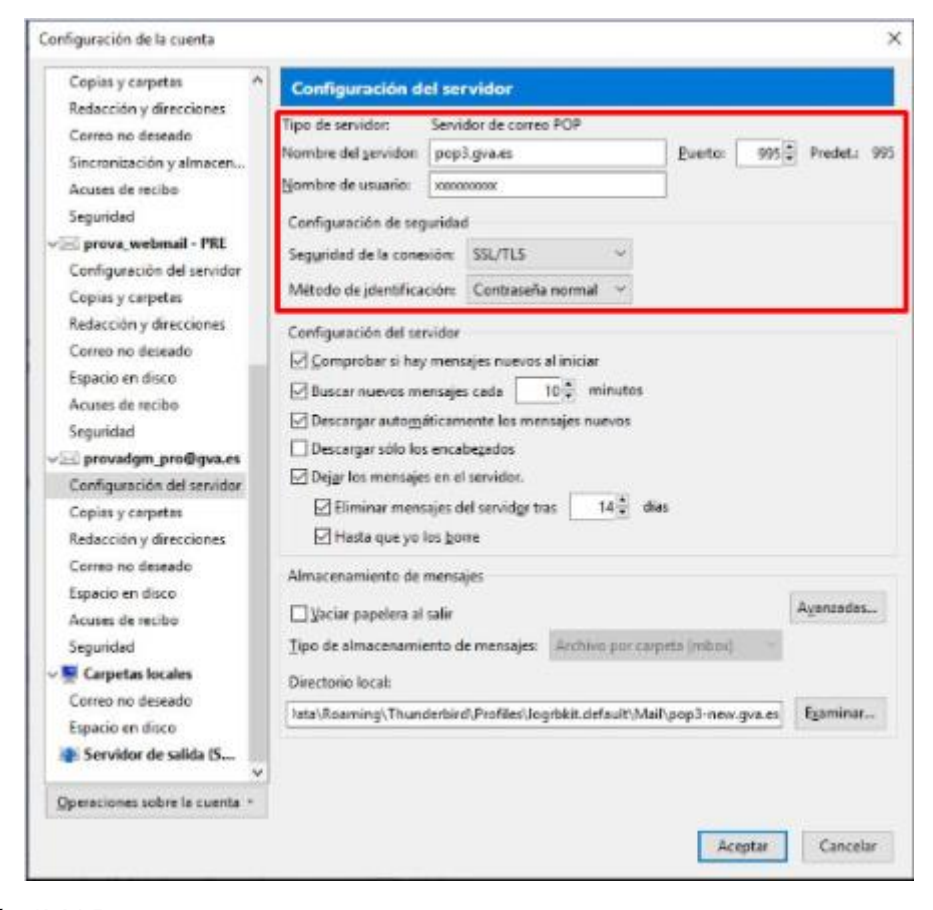

### Configuración IMAP:

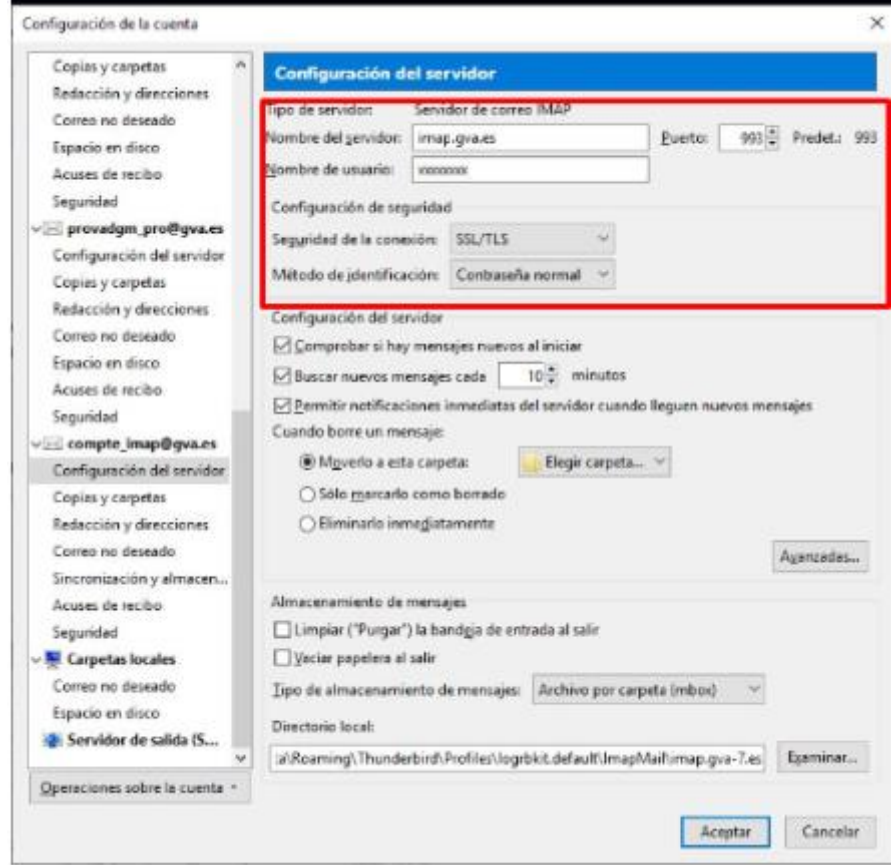

La configuración del servidor de salida deberá figurar como figura en la imagen posterior:

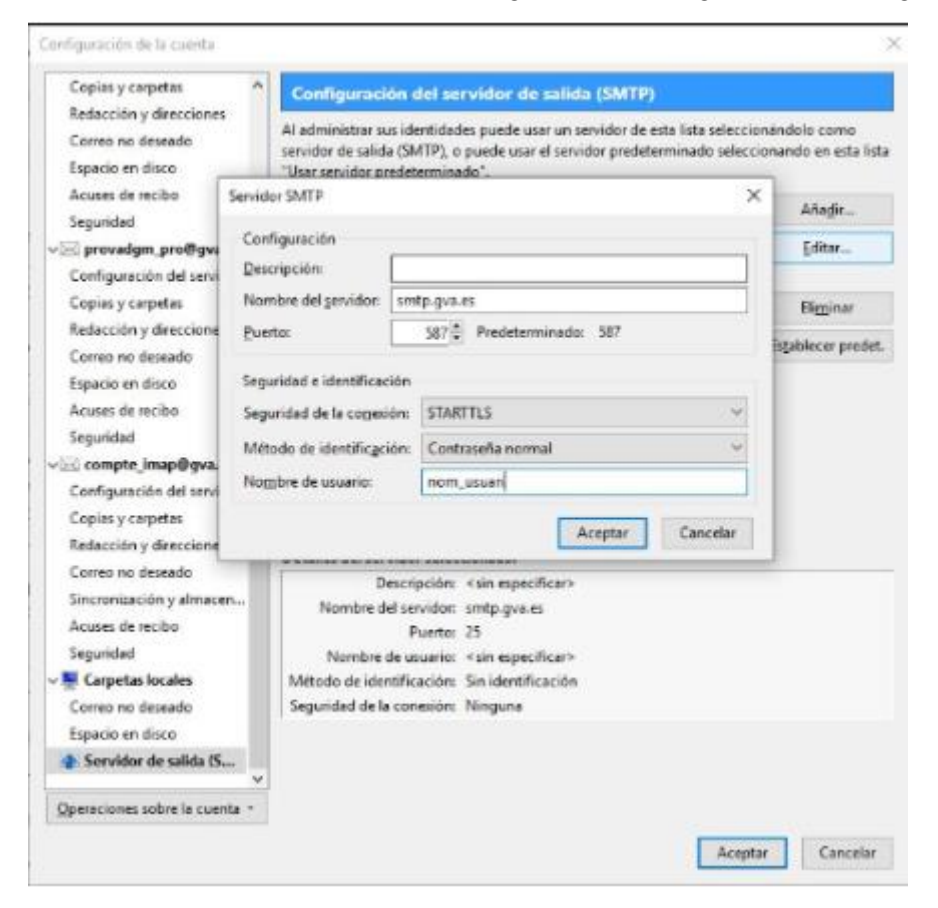

<span id="page-8-0"></span>**4 Configuración cliente Outlook**

# <span id="page-8-1"></span>**4.1 Configurar la cuenta de correo**

Para configurar una nueva cuenta, es necesario seguir los pasos siguientes:

Seleccionar **Archivo** > **Agregar cuenta**.

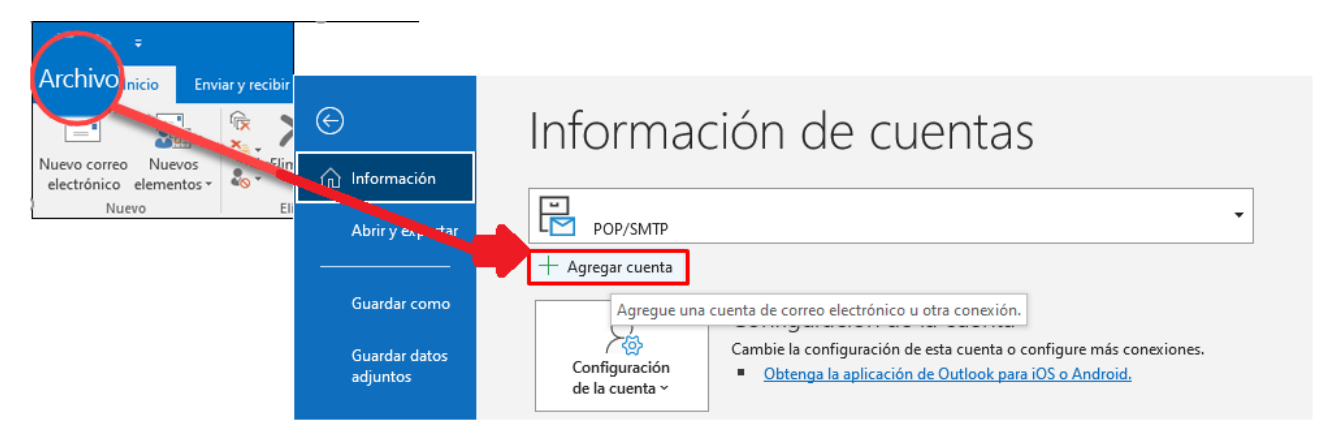

A continuación, la pantalla puede variar en función del cliente de Outlook:

Configuración de clientes de correo con protocolos seguros

Para Outlook para Microsoft 365 y Outlook 2016

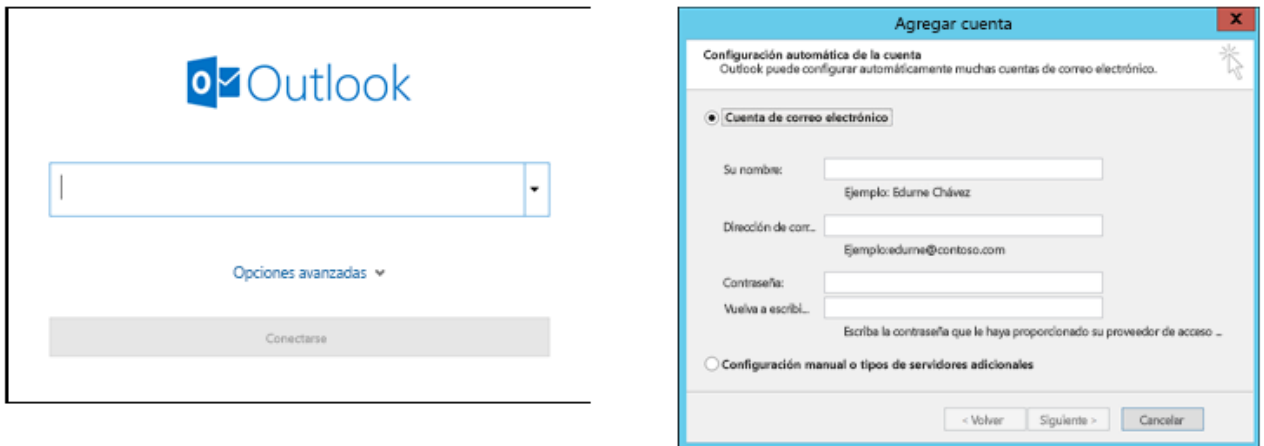

En ambas opciones, es necesario seleccionar **"Permíteme configurar mi cuenta manualmente"** después de pulsar en Opciones avanzadas o **"Configuración manual o tipos de servidores adicionales".** Esta opción permite configurar manualmente los datos del servidor de correo entrante y saliente:

Para seleccionar la cuenta IMAP o POP3 es importante conocer las diferencias existentes con la finalidad de poder elegir una de estas opciones en función de las necesidades:

La diferencia principal entre estos dos protocolos es que **IMAP** almacena los mensajes en el servidor de correo mientras que **POP3** los descarga y almacena de forma local.

**IMAP:** Este protocolo trabaja directamente sobre el servidor de correo. Entre sus ventajas destacan:

- El correo es accesible desde cualquier dispositivo con acceso a Internet.
- Al trabajar directamente con el servidor de correo, cualquier cambio es visible desde todos los dispositivos que accedan a la cuenta.
- Si el dispositivo desde el que se conecta a la cuenta tiene una avería, no se pierden los correos al estar almacenados directamente en el servidor.

**POP3:** Un cliente de correo configurado como POP3 conecta al servidor y descargar los correos al dispositivo local. Una vez hecho, elimina los mensajes descargados del servidor, estando únicamente disponibles de forma local. Entre sus ventajas destacan:

- Poder conservar un histórico del correo en local sin necesidad de conexión a Internet.
- El espacio en el servidor de correo no se llena porque una vez descargado el correo se borra del servidor.
- Existe la posibilidad de mantener una copia de los mensajes en el servidor de correo durante x días. Pasado dicho periodo de tiempo, los mensajes serán borrados del servidor.

### Configuración POP3:

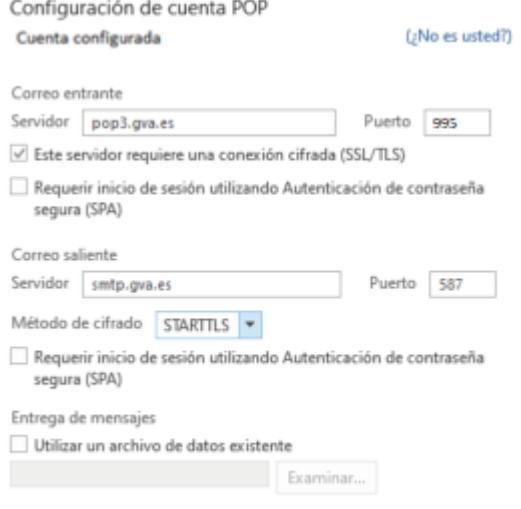

### Configuración IMAP:

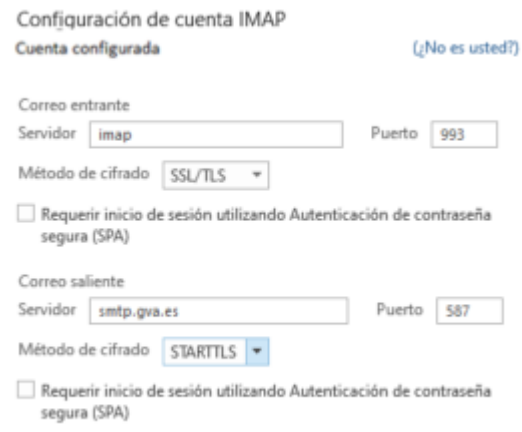

Por último, pulsar **Siguiente**, introducir la contraseña y pulsar **Conectar.**

# <span id="page-10-0"></span>**4.2 Modificar la configuración de la cuenta de correo ya creada**

Seleccionar **Archivo** > **Configuración de la cuenta > Configuración del servidor**

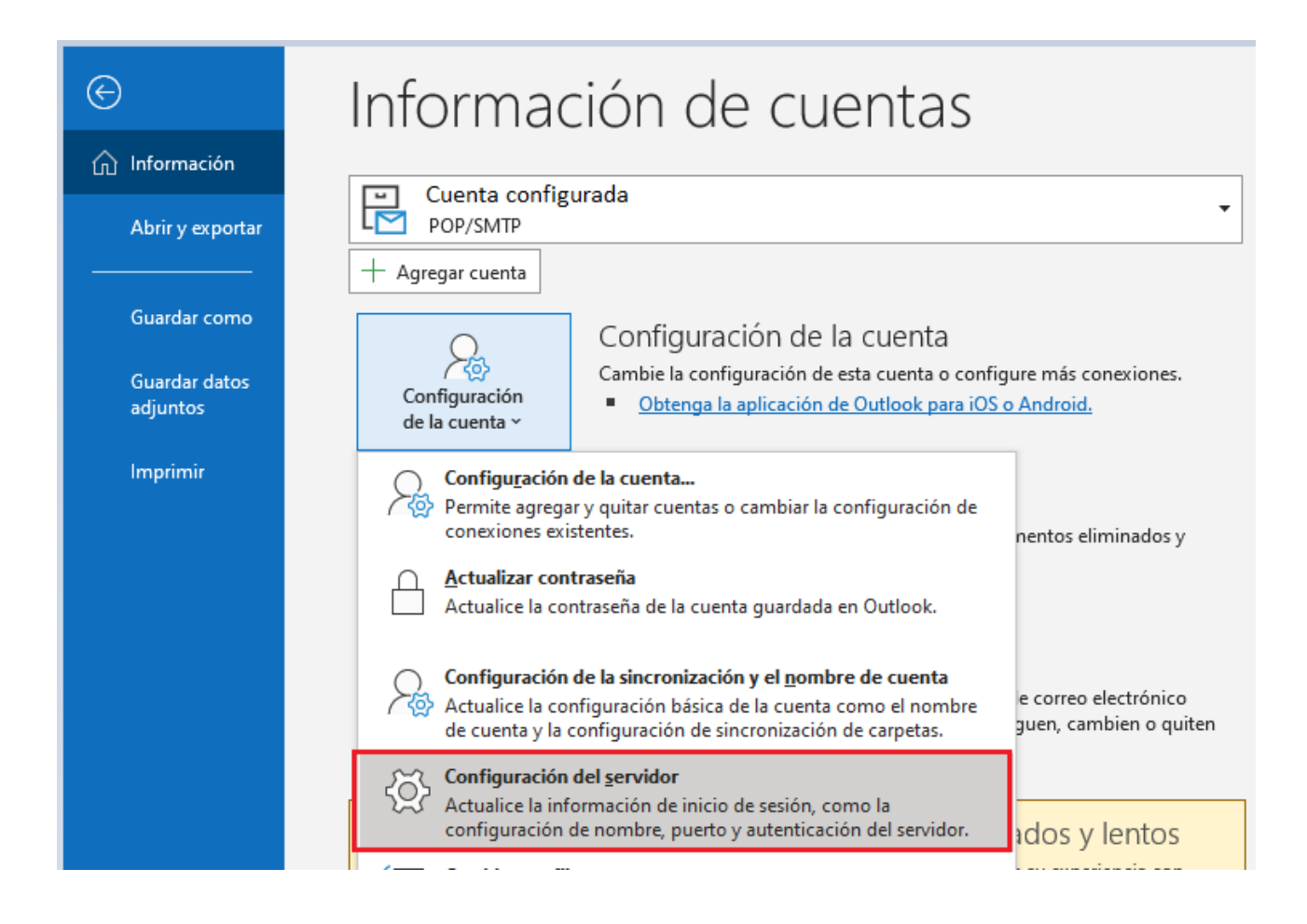

A continuación, aparecerá la siguiente pantalla y es necesario comprobar que figura la configuración, tal y como figura en la imagen:

#### Cuenta POP3:

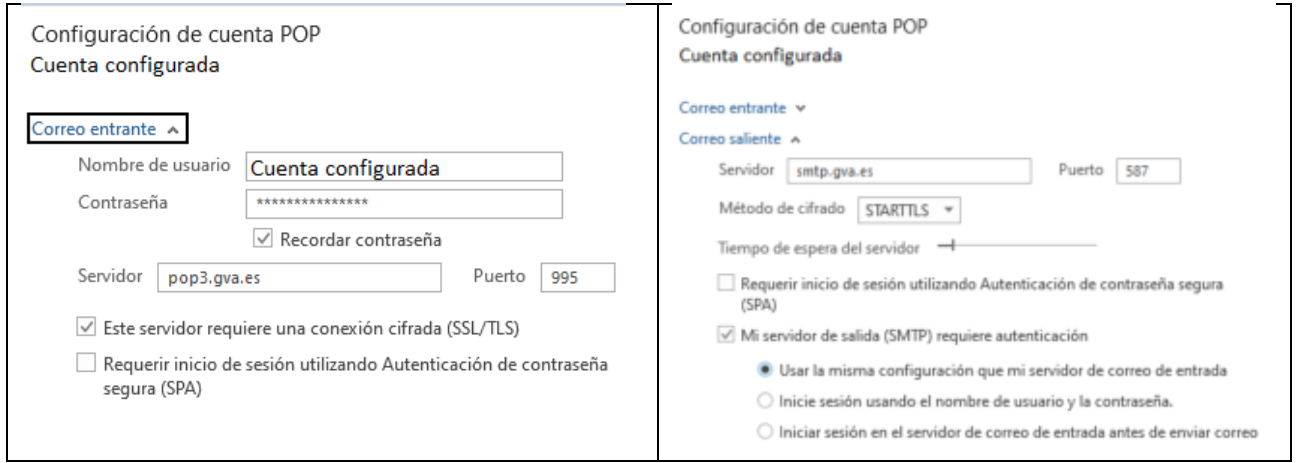

### Cuenta IMAP:

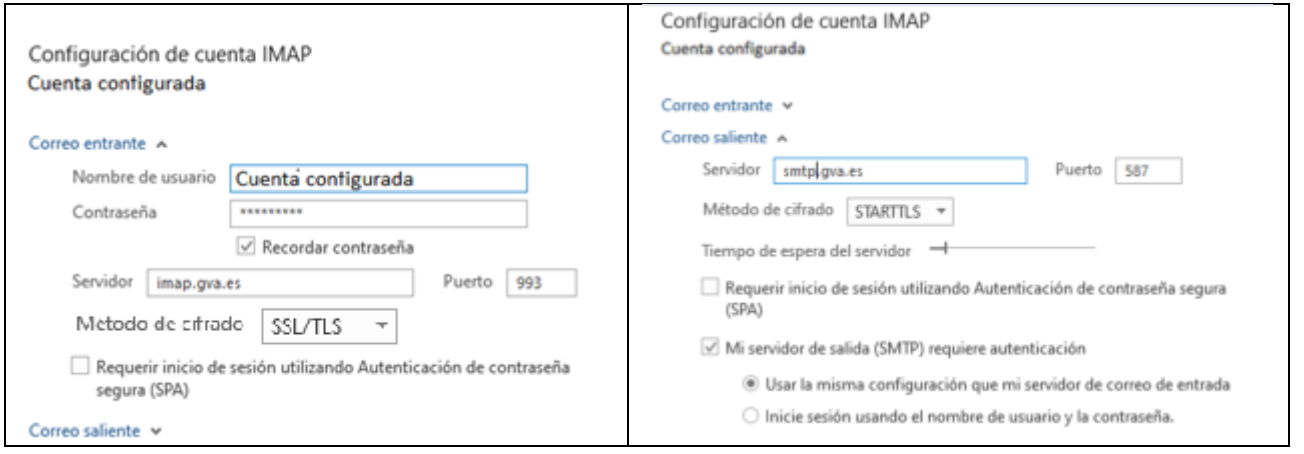

Por último, pulsaremos Siguiente y el cliente actualizará los datos.